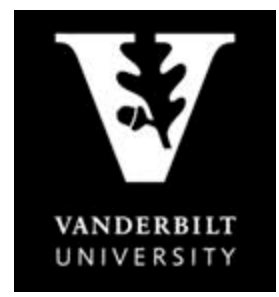

## OFFICE OF THE University Registrar

**YES User Guide** *Update Contact Information*

## **Updating Contact Information**

1. On the student landing page, click "Address Change".

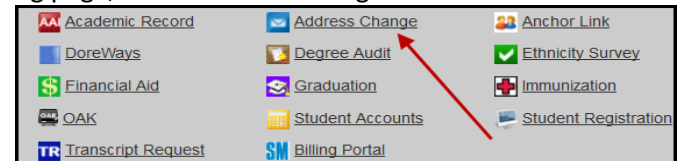

- 2. There are three tabs listed: Student Addresses, Emergency Addresses, and Parental Addresses.
	- a. On the Student Addresses tab you can edit or add Permanent (Home) Address, Local (Mailing) Address and Phone Numbers

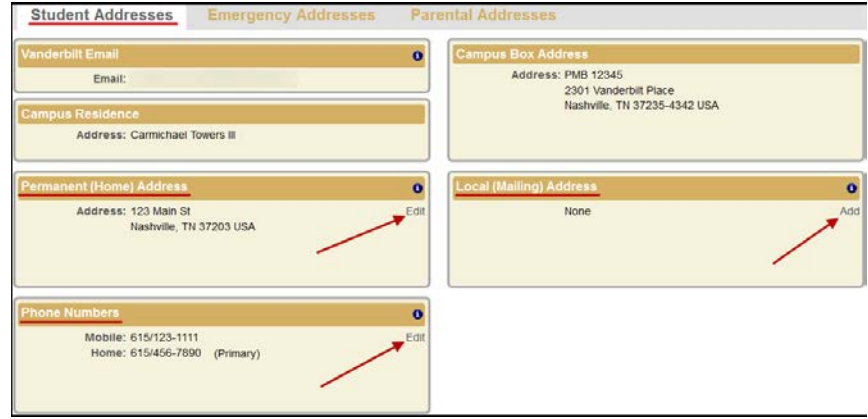

- b. On the Emergency Addresses tab, Emergency Contact and Missing Person Contact information can be edited or deleted.
	- Click on the appropriate option, make the changes as needed, and click "Save" or "Delete".

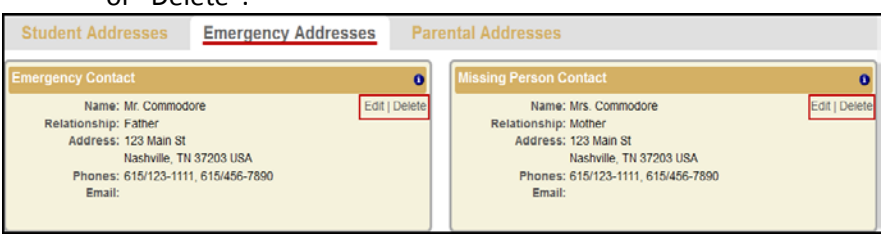

- c. On the Parental Addresses tab, the parental information can only be viewed.
	- To update this information, contact the Office of the University Registrar at [registrar@vanderbilt.edu.](mailto:registrar@vanderbilt.edu)
- 3. For assistance with international address changes, contact the Office of the University Registrar at [registrar@vanderbilt.edu.](mailto:registrar@vanderbilt.edu)